# TSW-770-LB and TSW-1070-LB Quick Start

# Room Availability Light Bar for TSW-70 Series

The Crestron® [TSW-770-LB](https://www.crestron.com/model/6511123) and [TSW-1070-LB](https://www.crestron.com/model/6511125) are room availability light bars for TSW-770 and TSW-1070 series touch screens. The light bars provide a 180° visual indication of a room's availability status, illuminating green if the room is available and red when reserved, with options for custom color mixing and programming.

NOTE: The TSW-770-LB and TSW-1070-LB are functionally similar. For simplicity within this document, the term "light bar" is used to refer to both the TSW-770-LB and TSW-1070-LB unless otherwise noted.

# In the Box

TSW-770-LB or TSW-1070-LB, Room Availability Light Bar

### Additional Items

2 Screw, M2 x 12 mm, Pan Head, Phillips (2055946)

### TSW-770-LB-B-S Only

1 Light bar, 7 inch, Black (4531348)

### TSW-770-LB-W-S Only

1 Light bar, 7 inch, White (4531347)

### TSW-1070-LB-B-S Only

1 Light bar, 10 inch, Black (4531350)

### TSW-1070-LB-W-S Only

1 Light bar, 10 inch, White (4531349)

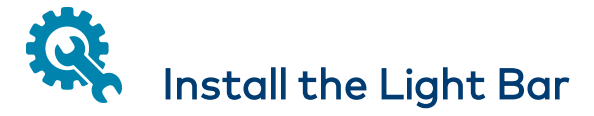

The following procedures describe how to install the light bar in a typical wall mount installation.

If installing the light bar with the TSW-770/1070-MUMK mullion mount kit, refer also to the [TSW-770/1070-MUMK Quick](https://www.crestron.com/docs/8653) Start (Doc. 8653).

# Attach the Light Bar Assembly

To attach the light bar assembly to the touch screen rear housing:

1. If the light bar is being added to an existing touch screen installation, pull the touch screen carefully out its mounting bracket and disconnect the Ethernet cable.

NOTE: If the touch screen is secured to the mounting bracket with a security bracket, refer to the removal procedure described in the TSW-570, TSW-770, and [TSW-1070](https://www.crestron.com/docs/8552) Quick Start (Doc. 8552).

2. Use the two included M2 x 12 mm screws to attach the light bar assembly to the rear of the touch screen.

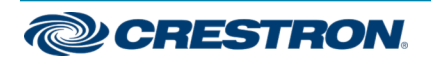

# TSW-770-LB and TSW-1070-LB **TEXASSIS AND THE START OF START**

### Room Availability Light Bar for TSW-70 Series

3. Insert the USB connector on the light bar assembly into an available USB port on the rear of the touch screen.

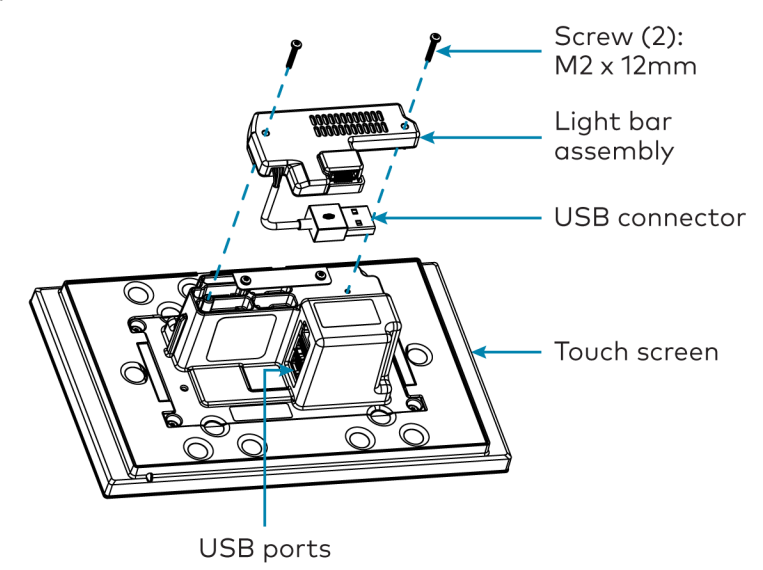

## Attach the Light Bar to the Mounting Bracket

To attach the light bar to the TSW-770/1070 mounting bracket (included with the touch screen):

- 1. For existing touch screen installations, remove the mounting bracket from the electrical box:
	- For U.S.-style installations, remove the four 6-32 x 3/4 in. screws.
	- For European-style installations, remove the four M3 x 16 mm screws.
	- For U.K.-style installations, remove the two M3 x 25 mm screws.

2. Attach the light bar to the mounting bracket and electrical box with the appropriate screws as shown in the following illustrations.

NOTE: Pull the flex circuit attached to the light bar through the opening in the mounting bracket after the light bar and mounting bracket are installed.

Refer to the following illustrations depicting U.S. and European-style installations.

#### U.S.-Style Installation

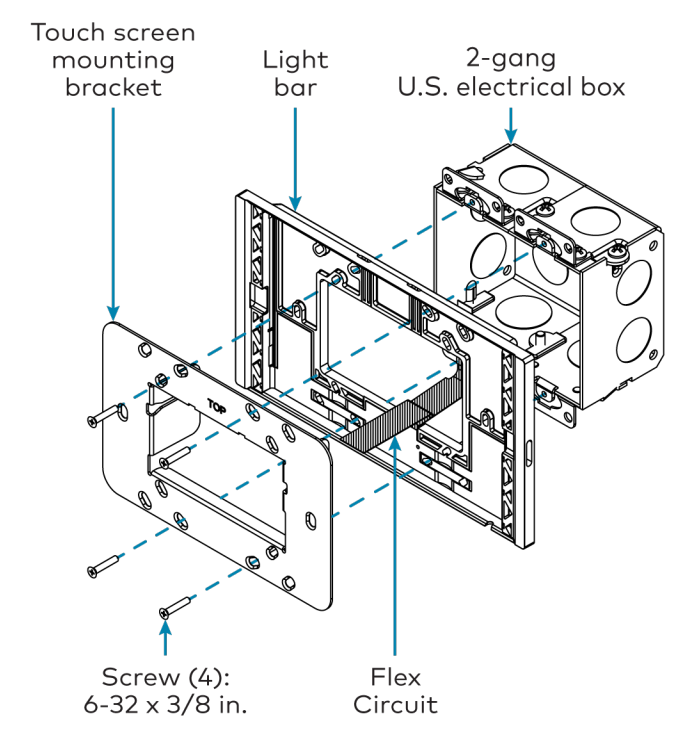

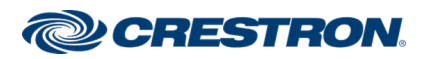

### Room Availability Light Bar for TSW-70 Series

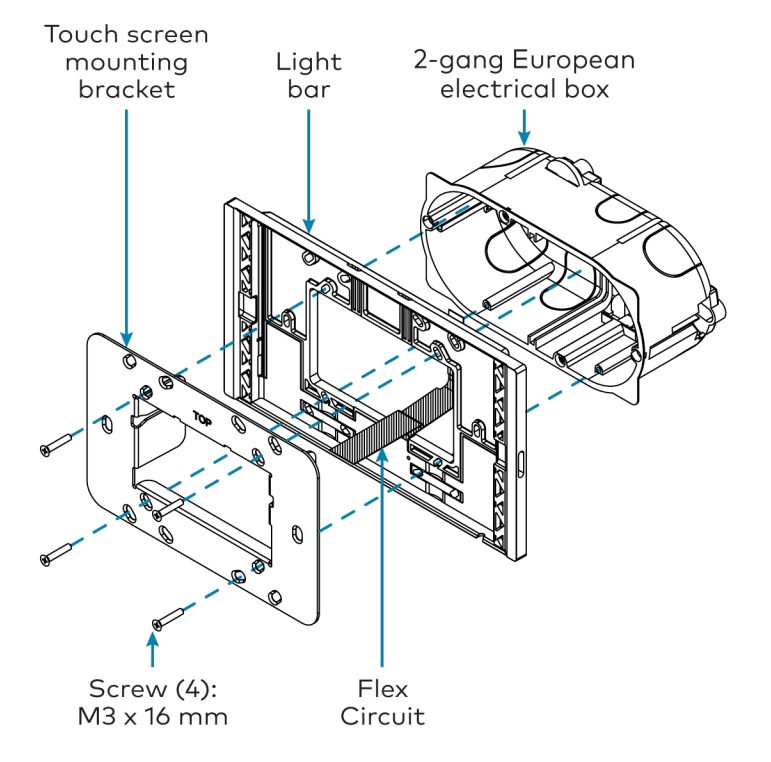

# European-Style Installation Connect the Light Bar to the Touch Screen

- 1. Hold the touch screen at a 90-degree angle.
- 2. Insert the angled end of the flex circuit into the center of the slot on the rear of the light bar assembly. The teeth on either side of the slot secure the circuit.

NOTE: The light bar and light bar assembly in the image below are shown detached from the rest of the installation for illustrative purposes only.

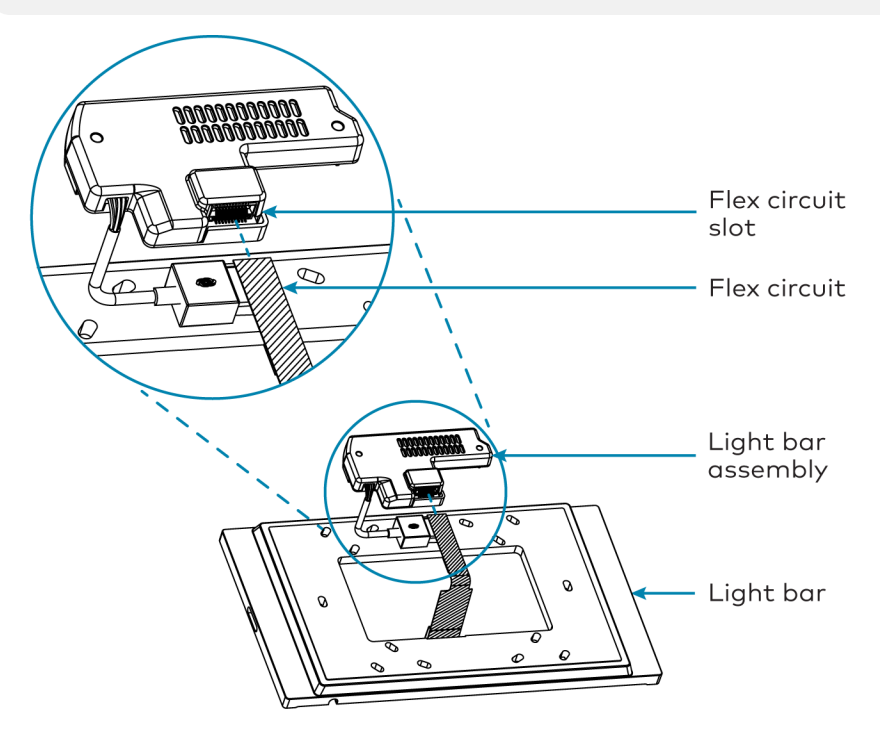

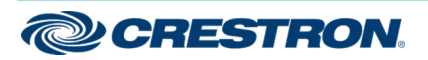

# TSW-770-LB and TSW-1070-LB Quick Start

# Room Availability Light Bar for TSW-70 Series

- 3. Connect the Ethernet cable to the LAN PoE port on the touch screen.
- 4. Push the touch screen into its mounting bracket.

NOTE: Ensure that the USB connector is tucked into the electrical box so that it does not become pinched between the mounting bracket and the touch screen.

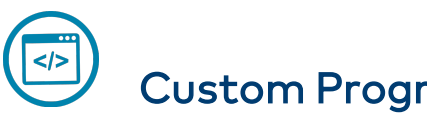

# Custom Program the Light Bar

Brightness adjustments and color mixing for the light bar can be performed using the touch screen web configuration interface or via custom programming.

- The touch screen web configuration interface provides selections for configuring brightness and color mixing. For more information, refer to the TSW-570, TSW-770, and TSW-1070 [Supplemental](https://www.crestron.com/docs/8550) Guide [\(Doc. 8550\)](https://www.crestron.com/docs/8550).
- The light bar can be customized by sending a custom property to the touch screen in Crestron Fusion® software. For more information, refer to the embedded Crestron Fusion help file.
- Custom programming may also be performed in SIMPL or Crestron Studio® software via a device extender on the touch screen.

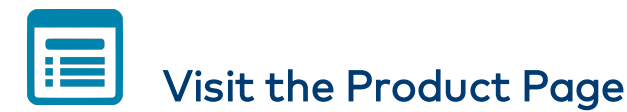

Scan the QR code to visit the product page.

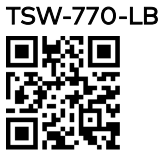

[www.crestron.com/model/6511123](https://www.crestron.com/model/6511123)

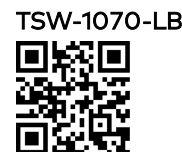

[www.crestron.com/model/6511125](https://www.crestron.com/model/6511125)

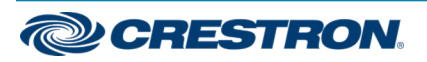

# Room Availability Light Bar for TSW-70 Series

### Additional Information

#### Original Instructions

The U.S. English version of this document is the original instructions. All other languages are a translation of the original instructions.

Crestron product development software is licensed to Crestron dealers and Crestron Service Providers (CSPs) under a limited nonexclusive, nontransferable Software Development Tools License Agreement. Crestron product operating system software is licensed to Crestron dealers, CSPs, and end-users under a separate End-User License Agreement. Both of these Agreements can be found on the Crestron website at [www.crestron.com/legal/software\\_license\\_agreement](https://www.crestron.com/legal/software-license-agreement).

The product warranty can be found at [www.crestron.com/warranty](https://www.crestron.com/warranty).

The specific patents that cover Crestron products are listed at [www.crestron.com/legal/patents](https://www.crestron.com/legal/patents).

Certain Crestron products contain open source software. For specific information, visit [www.crestron.com/opensource.](https://www.crestron.com/legal/open-source-software)

Crestron, the Crestron logo, Crestron Fusion, and Crestron Studio are either trademarks or registered trademarks of Crestron Electronics, Inc. in the United States and/or other countries. Other trademarks, registered trademarks, and trade names may be used in this document to refer to either the entities claiming the marks and names or their products. Crestron disclaims any proprietary interest in the marks and names of others. Crestron is not responsible for errors in typography or photography.

©2020 Crestron Electronics, Inc.

Doc. 8553A

05/28/20

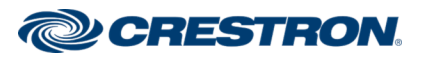